## **INTRODUCTION TO PHOTOSHOP CC 2019**

#### **PART 1 – Tool panel and tools**

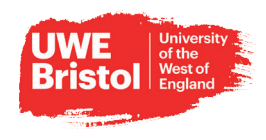

**Tools Panel Overview** Adobe Photoshop is the industry standard for creating vector/bitmap graphics. It is used for graphic and web design, image manipulation, Selection tools Eraser (E) Path Selection (A) photo restoration, digital illustration, and even creating textures for 3D Background Eraser (E) Direct Selection (A) ↳  $\bullet$   $\uparrow$   $\uparrow$  Move (V)\* modeling and animation. If it has to do with graphics in any way you Magic Eraser (E) can bet you will find Photoshop at the heart of things. Rectangular Marquee (M) ♦ Blur . E. Rectangle (U) Elliptical Marquee (M) ٨ Sharpen O Rounded Rectangle (U) These notes are designed to provide you with the basic knowledge to Single Column Marquee 5e Smudge Ō Ellipse (U) EFA Single Row Marquee get you started. It's recommended that you attend as many Photoshop O Polygon (U) workshops as possible. As well taking advantage of the many  $\bullet$   $\heartsuit$  Lasso (L) C Dodge (O) Line (U)  $\mathcal{L}$ Burn (O) tutorials online. Polygonal Lasso (L) 6 Custom Shape (U) Magnetic Lasso (L) œ Sponge (O) ۲Đ,  $\epsilon$ . Quick Selection (W) - 01  $\frac{1}{10}$  Magic Wand (W) **B** Painting tools **G** Navigation tool  $\mathscr{L}$  Brush (B)  $\bullet \stackrel{\wedge}{\langle \rangle}^n$  Hand (H) <sup>3</sup> Crop and Slice tools Pencil (B) 飛 Rotate View (R) a} / Color Replacement (B) • 冱 Crop(C)  $\bullet$  Q zoom (Z) D  $\circ$  Mixer Brush (B) Perspective Crop (C)  $\mathscr{M}$  Slice (C) History Brush (Y) A Slice Select (C) (Y) Art History Brush (Y) Gradient (G) WORKING WITH THE TOOLBAR **G** Measuring tools m. Paint Bucket (G) å Eyedropper (1) 3D Material Drop v. 8% 3D Material Eyedropper (1) With the Tool Bar you can select and manipulate all or part of your <sup>4</sup>/ Color Sampler (1) **D** Drawing and image. You can also create shapes and text.  $tan Ruler(1)$ type tools Note (I) 乬  $1<sub>2</sub>$ 3 Count (I)  $\oslash$  Pen (P) **D** Retouching tools *A* Freeform Pen (P) \*\* Add Anchor Point Spot Healing Brush (J) Delete Anchor Point  $\mathscr{E}$ Healing Brush (J) **Convert Point** Patch (J) 拳 **Content Aware** x  $\blacksquare$  Horizontal Type (T) Red Eye (J) tans  $\mathbf{T}$  Vertical Type (T)  $\overline{\mathbb{Q}}$ T Horizontal Type Mask (T) Clone Stamp (S) r Vertical Type Mask (T) ×2. Pattern Stamp (S) Indicates default tool \* Keyboard shortcuts appear in parenthesis

#### **INTRODUCTION TO PHOTOSHOP CC 2019 UWE Bristol**

### **PART 1 – Tool panel and tools**

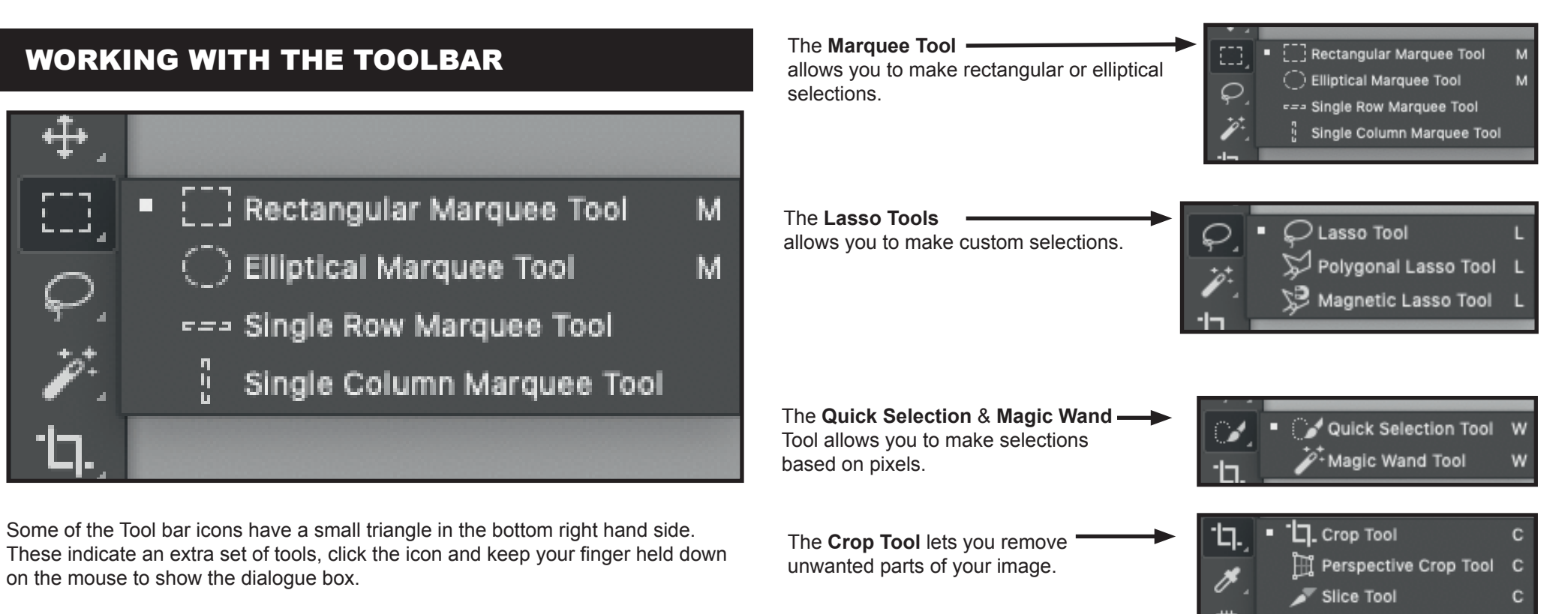

To the right of the tool name, there's a letter. This is the short cut key for that tool just press the letter on the keyboard to select it.

Paint Bucket **Tool**

is used to fill larger areas of an image with colour. The tool functions by filling a given internal area specified by a preexisting outline.

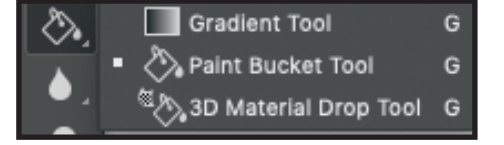

Slice Select Tool

c

The **Move Tool** moves items around the canvas.

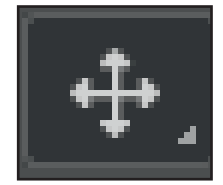

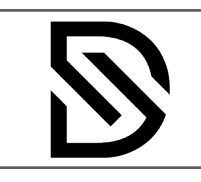

# **INTRODUCTION TO PHOTOSHOP CC 2019**

### **PART 1 – Tool panel and tools**

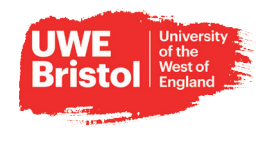

#### The **Clone & Pattern Tool Spot Healing Brush.**  Spot Healing Brush Tool Clone Stamp Tool samples pixels from a specified area and To use the **Spot Healing Brush** you must Healing Brush Tool first select a source point to sample from.by applies them to Pattern Stamp Tool f "E Patch Tool hloding down the ALT key and clicking the whatever area is then clicked with the mouse Then click over the areas you ○○ Content-Aware Move Tool mouse. want brush. **C** Red Eye Tool **Blur Tool The Blur Tool** lets you Spot Healing Brush Tool apply a blur to part or all of your Sharpen Tool The **Healing Brush Tool** image. You can also sharpen and Healing Brush Tool works by sampling pixels from the  $\cdot$ Smudge Tool surrounding areas of an image depending on smudge. Patch Tool where you click. This is great for things like ᆠ  $\mathbf{\Sigma}$  Content-Aware Move Tool . removing skin blemishes, dust and scratch Red Eve Tool marks etc. **The Dodge and burn Tools** Dodge Tool applies shadows and highlights Spot Healing Brush Tool 豊 to your image. If you're from a **Burn Tool** The **Patch Tool**. This works slightly Ò Healing Brush Tool traditional photography background, you differently than the healing brush but gives 鹦 Sponge Tool may recognise these terms. <sup>th</sup>t Patch Tool you the same results. Content-Aware Move Tool  $\overline{\bullet}$  Red Eye Tool The **Red Eye Tool**. Spot Healing Brush Tool The **Pen Tool**  $^+$ o $^+$ Pen Tool Ø This is used for removing red eye from is used for creating vector paths. A Path is Healing Brush Tool images. Simply click in the eyes and it's D Freeform Pen Tool  $\mathbf T$ usually used in Photoshop to make precise Patch Tool done. Add Anchor Point Tool shape around part of an image. This is  $\infty$  Content-Aware Move Tool often done when you want to separate an R. Delete Anchor Point Tool Red Eye Tool image Convert Point Tool from its background. The **History Brush** History Brush Tool Lets you use the History Panel to Art History Brush Tool T Horizontal Type Tool create different looks The **Type Tool**  $\mathbf l$   $\mathbf T$  Vertical Type Tool is for creating text. You can create vertical **Eraser Tool** If Yertical Type Mask Tool type, as well as creating The **Eraser Tool** .<br>♦ Background Eraser Tool Horizontal Type Mask Tool text to use as a mask. ⇘ rubs out unwanted parts of your image. Magic Eraser Tool